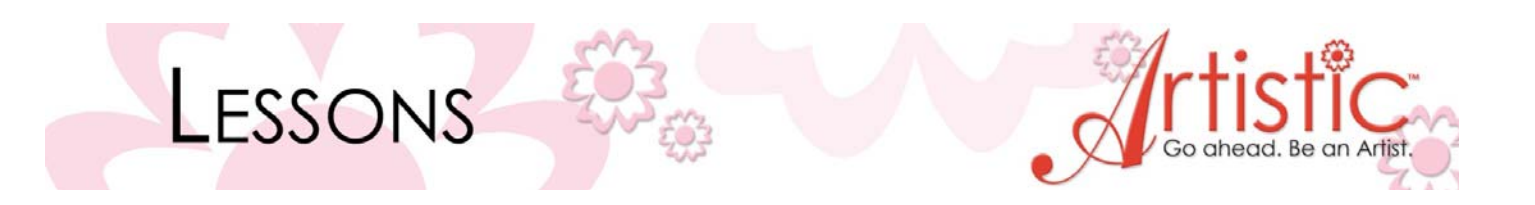

### **Floral Transformations**

- 1. Open Creative DRAWings > Create New > Next > Embroidery normal > Cotton > Light tan > Next < New graphic.
- 2. Hoop  $SQ(200x200) > Finish.$
- 3. Tools > Insert Symbol > Wingdings > Scroll down until you see the flower and click on it > Insert.
- 4. Beginning in the lower left side of the hoop, left click and drag to draw a flower that is approximately 4" and 0°. Let go of the mouse and the stitches are set. Close the symbol window.

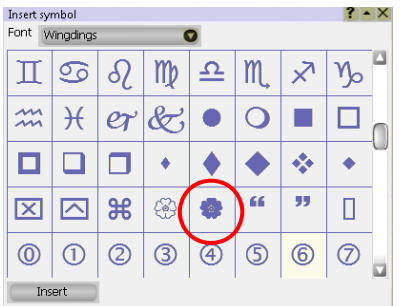

- 5. With the flower still selected, click and drag to move the flower to the center of the hoop.
- 6. Tool options > Duplicate > Width  $-3.2$ " > Make sure proportional box is checked > Enter.

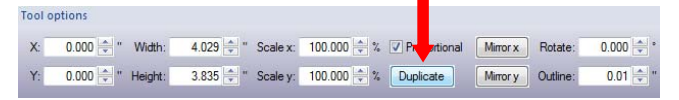

*Note: You could also hold down the Shift key on your keyboard and click and drag to get this size. Holding down the Shift key keeps the design centered in place while resizing.* 

- 7. With the smaller flower highlighted, hold the Shift key and click on the larger flower so both of the flowers are selected. RIQQ
- 8. Go to the Tool Bar menu and hover over the **Trim** tool.

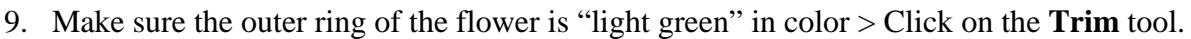

- 10. Click on the inner flower  $>$  Delete (fig 1)
- 11. Edit > Select all > (make sure outer flower and inner ring are highlighted).
- 12. Right click  $>$  Break apart (fig 2).
- 13. Click on the inner ring > Delete (fig 3).

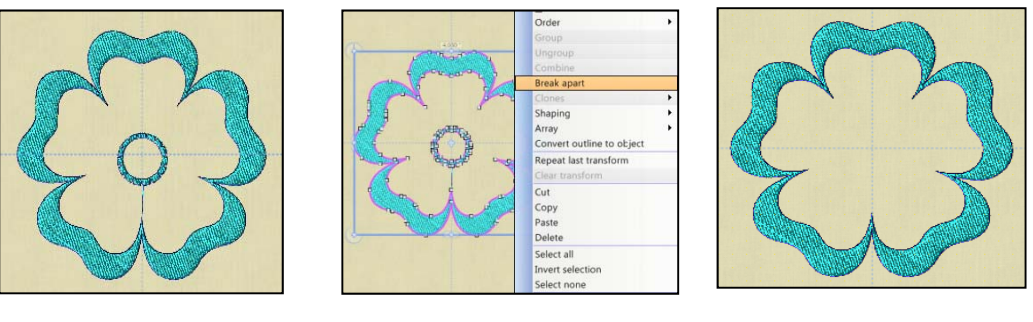

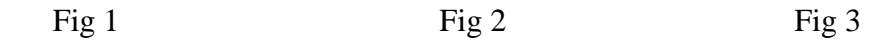

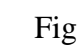

- 14. Select the design > Tool options > Duplicate.
- 15. Hold down the Shift key and click and drag the now duplicated flower to resize this flower to about  $2" - 2 \frac{1}{2}$ " (until it is inside the outer flower and not touching the outer flower).

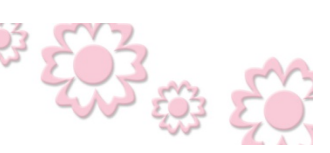

www.ArtisticCreativeProducts.com

- 16. With the inner flower selected  $>$  Tool options  $>$  Duplicate  $>$  Hold down the Shift key and click and drag this flower inside until it is approximately 1.3". Note: Holding down the Shift key keeps the design centered in place while resizing.
- $\begin{array}{c} \n\mathbf{Q} & \mathbf{Q} & \mathbf{Q} & \mathbf{Q} \\
\mathbf{Q} & \mathbf{Q} & \mathbf{Q} & \mathbf{Q} \\
\mathbf{Q} & \mathbf{Q} & \mathbf{Q} & \mathbf{Q}\n\end{array}$ 17. Select the Circle tool > Left click and drag to draw a circle in the center of the flower (Hold down the CTRL key to create a circle shape) > Right click to set the stitches > Center the circle in the flower.
- 18. Select the entire design by holding down  $CTRL + A$  on your keyboard.
- 19. Object properties > Fill tab > Satin > Pattern 3.
- 20. With the flower still highlighted  $>$  Tool options  $>$  Outline 0.04"  $>$  Select the outline (click on the pen in Object properties box $)$  > Running.
- 21. Choose a folder (or make a new one) > Save As > Flower Embroidery draw and then save as Flower Embroidery.jef.

# **Redwork Flower**

- 1. File  $>$  Open  $>$  Locate the file Flower Embroidery draw and click on it to open it in the Creative DRAWings window.
- 2. Edit > Select all.
- 3. To convert the flower to a Redwork design  $>$  Palette  $>$  Click on the bottom right corner of the "no fill" box and the fill stitches disappear leaving only the running outline.
- 4. File  $>$  Save as  $>$  Flower Redwork.draw and then Flower Redwork.jef.

# **Quilting Motif Flower**

- 1. New > Open > Flower Redwork.draw > CTRL + A to select the entire flower.
- 2. Tool Options > Outline  $0.01"$  > Click off the design to deselect it > Note: For a quilt design, the design should be a continuous line and stitch from the inside out. We will make this change in the next steps.
- 3. Select the outer flower ring  $>$  Right click  $>$  Break apart.
- 4. Select the middle flower ring  $>$  Right click  $>$  Break apart.
- 5. Select the smallest flower ring  $>$  Right click  $>$  Break apart.
- 6. Use the Slow Redraw to see the order the design will stitch.
- 7. Starting with the center circle, hold down the Shift key > Left click and resize the circle so it touches the inner flower ring. Note: Zoom in to see your design better.
- $>$  Starting from the inside out, click on the 2<sup>nd</sup> smallest flower ring  $>$  Zoom in 8. Edit Shape Nodes on one of the point areas  $>$  Click and drag the point node until it touches the inner ring.

www.ArtisticCreativeProducts.com

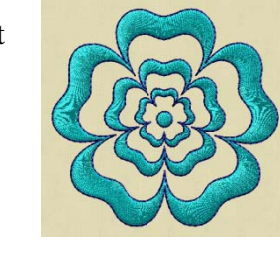

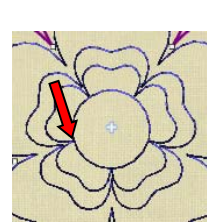

彩绿

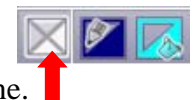

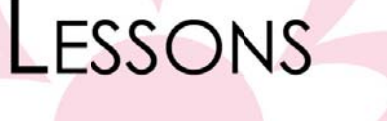

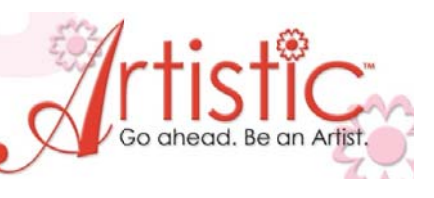

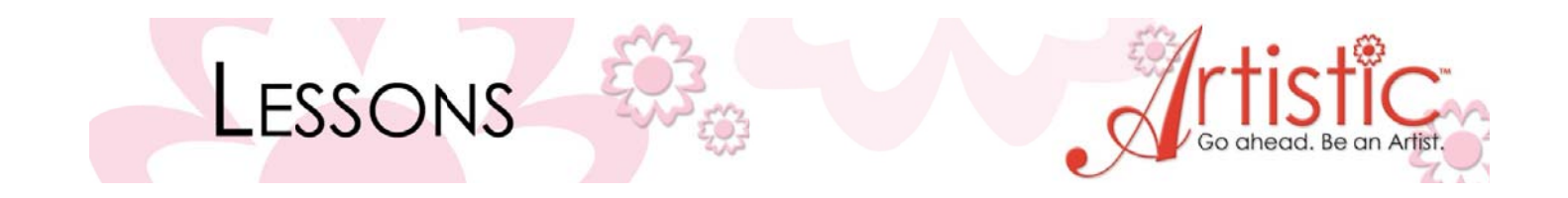

- 9. Click on the next ring  $>$  Move the point until it touches the previous ring.
- 10. Continue with each ring until all the points along one flower petal are touching. Note: You only have to have one group of points touching. Not each petal.

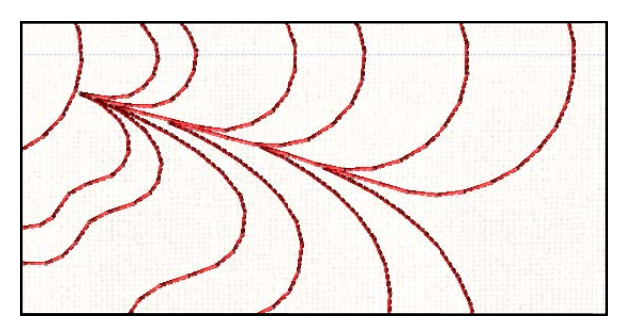

- 11. Use slow redraw to see how the design now stitches. Close Slow redraw.
- 12. Now we need to re-sequence the stitching order of the design. Tools > Optimizer options > Change the Optimization Strategy - Inside to Outside > OK.
- $\mathbb{R}$  > Edit > Select all. 13. Rectangle selection
- 14. Auto-sequence control  $|\mathbf{v}_i|$  > Advanced > OK.
- 15. Sequence Manage > Click and drag if necessary to adjust the stitching order if needed. The center circle is in position 1 and then the flower rings stitch from the center out (smallest to largest).
- 16. File  $>$  Save as  $>$  Flower Quilting draw and then Flower Quilting jef.

#### **Flower with Monograms**

- 1. File > Open > Flower Embroidery.draw.
- 2. Hold down the Shift key on your keyboard and click on the center circle and the 2 smaller flower rings and delete them. The outer flower ring is all that is left.
- 3. Edit Monogram  $\mathsf{I}$  > Font – Curlz MT > Template 10 > Text - Type in the first letter of your name, first letter of your middle name and the first letter of your last name.
- 4. Left click and drag inside the flower to create the initials > Right click to set the stitches.
- 5. Move the monogram to the top of the inside of the flower.
- 6. Tools > Clipart library > Insert clipart > Sides:  $47$  > Insert > Click and drag inside the flower to create the design.
- 7. Move the design to just below the monogram and rotate if necessary.
- 8. Center all designs.
- 9. File  $>$  Save as  $>$  Flower Monogram.draw and the Flower Monogram.jef.

www.ArtisticCreativeProducts.com

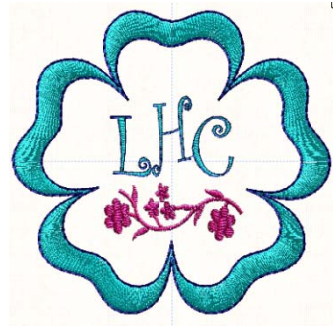

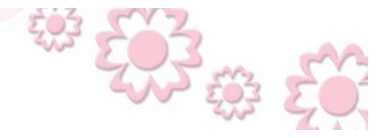

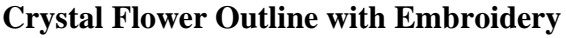

LESSONS

- 1. File > Open > Flower Embroidery.draw.
- 2. Tool Bar menu > Manage the hoop options  $\blacktriangleright$  Select hoop – none > OK.
- 3. CTRL+ A to select the entire design > While holding down the Shift key on your keyboard, click and drag on the corner to make the design width approximately 7.5", height 7.18" (watch the bottom task bar to see the size).
- 4. Click off the design to deselect the flower.
- 5. Click on the center of the flower > Object properties outline (pen icon) > Crystals > Size SS10 > Color – select a similar color to the embroidery color of the flower.
- 6. Select the outer flower ring  $>$  Object properties outline (pen icon)  $>$  Crystals  $>$  Spacing 2.0  $>$  Size  $-$  SS10.
- 7. File  $>$  Save as  $>$  Flower Crystal Outline. draw and then Flower Crystal Outline.jef.

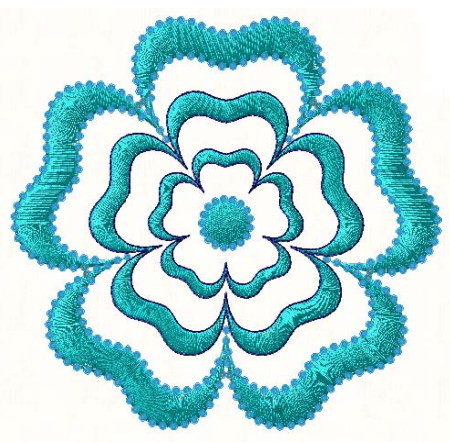

## **Sending Design to the Cutter for Cutting Crystal Template**

- 1. File > Export > To Crystals/Cutters...
- 2. Choose the cutter you will be using. Follow manufacturer's instructions when using the cutter for speed, cutter offset, blade pressure, passes (how many times the cutter will repeat the cut) etc.
- 3. Select the "Cut Frame" option to cut a box around the design to make it easier to release the cut area from the cutting mat.
- 4. Follow manufacturer's instructions for loading cutting material into cutter. Click on "Send" when ready to begin cutting.

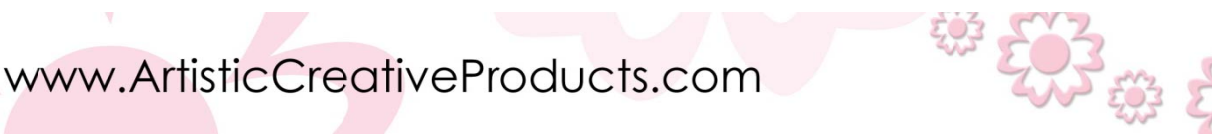